## How to use more than 1 Payment Method on an Online Order

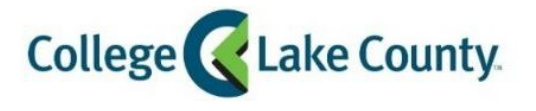

1. Click the drop-down menu and select Payment Plan.

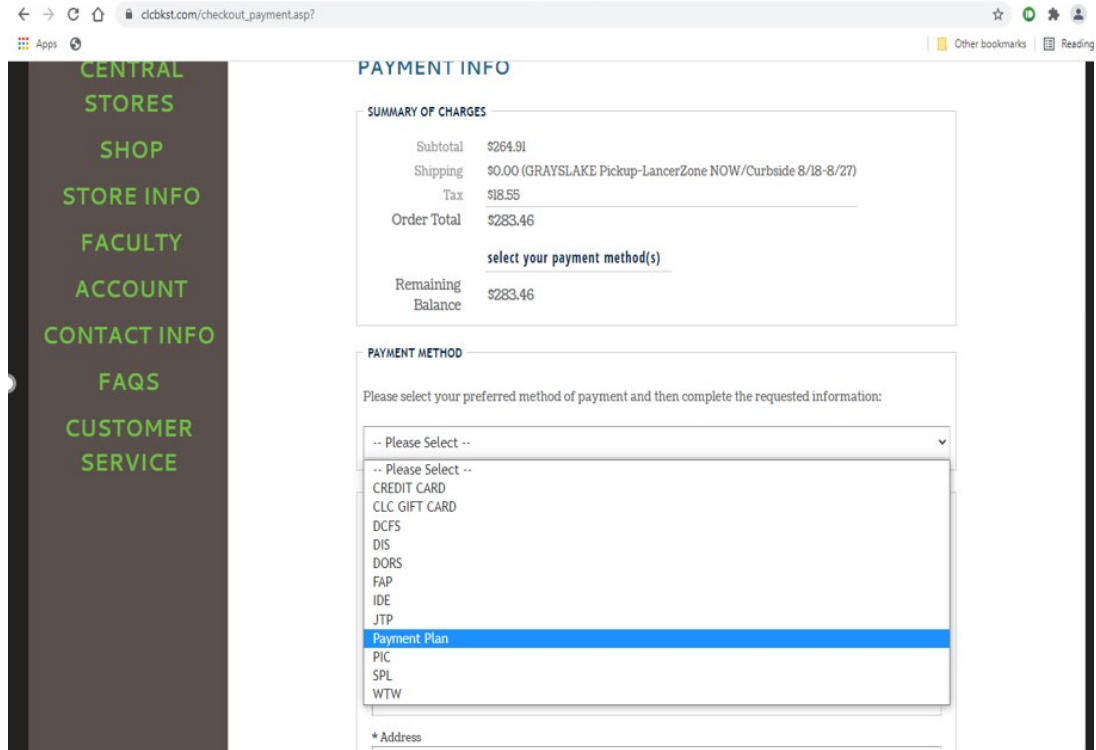

2. Type in student ID # and hit apply to my order.

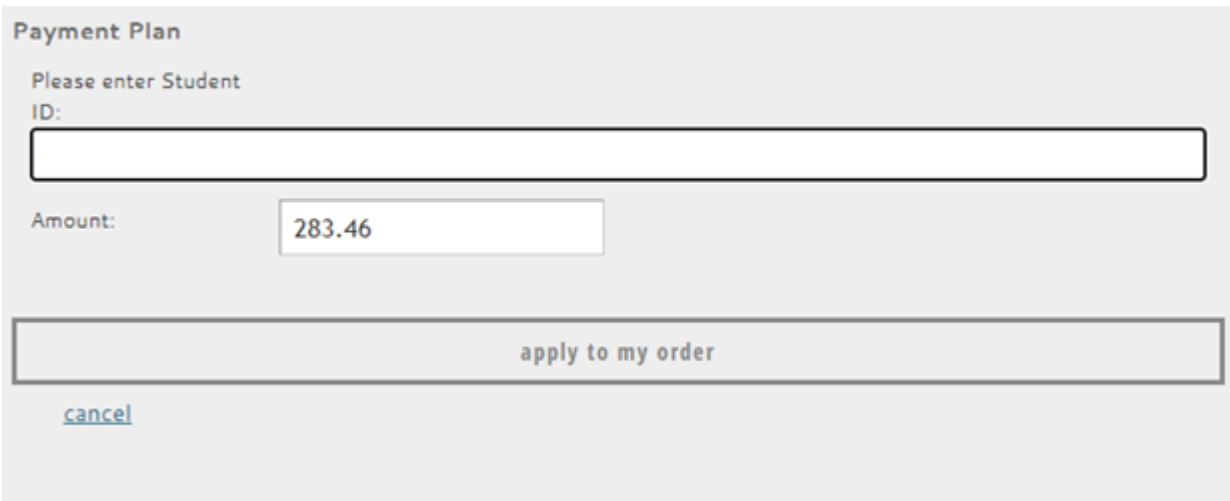

3. There are not enough funds in my account.

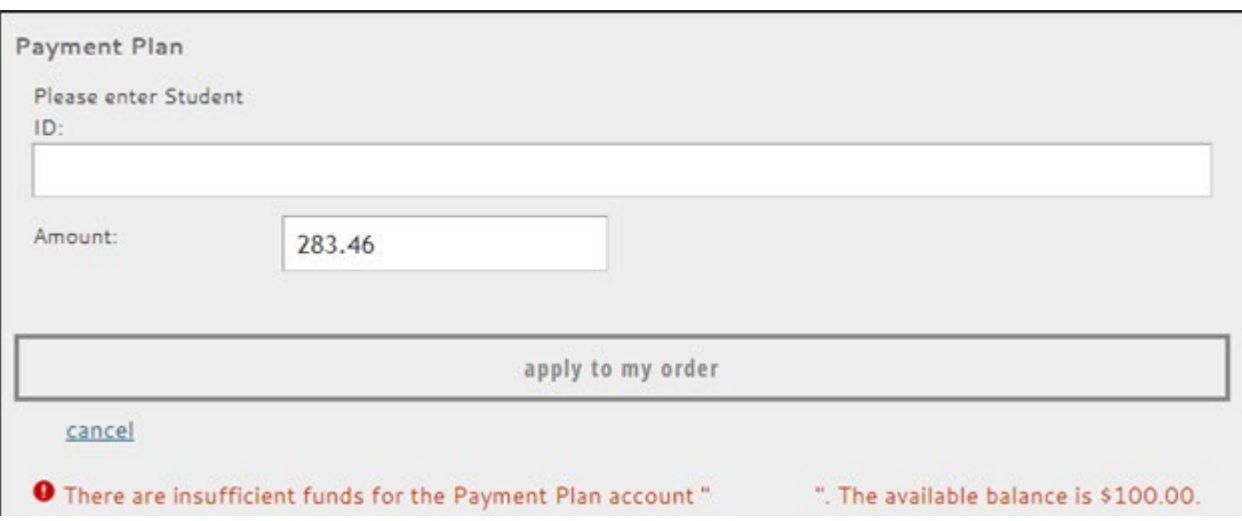

4. Delete the amount and put in the available funds, and hit apply to my order. This will pop up:

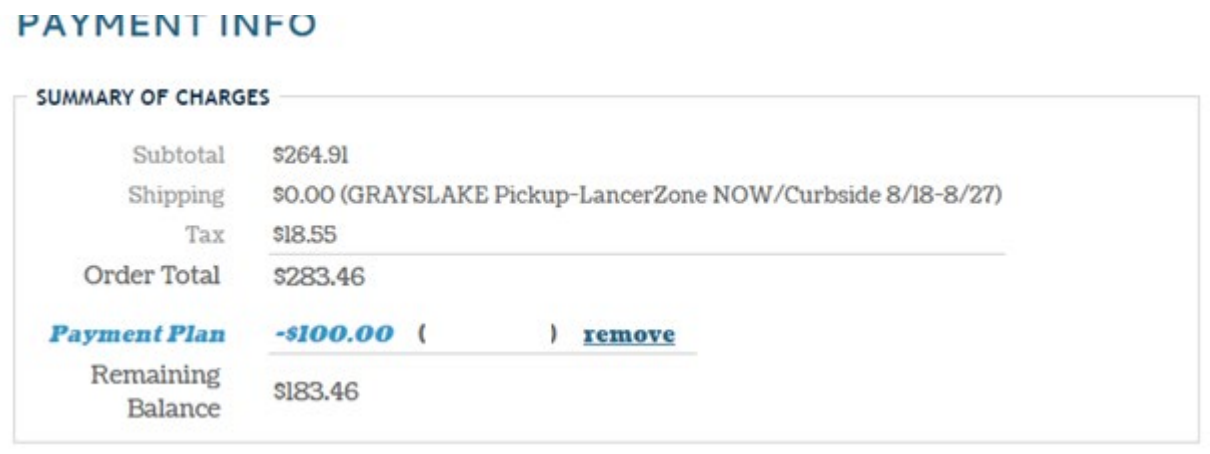

Seeing as there is still a remaining balance, another form of payment must be used to complete the purchase.

Again, use the drop-down menu and select credit card and put in the card information, and click apply to order.

5. If there is another form of financial aid (FAP or 3<sup>rd</sup> Party), you will use the drop-down menu and select the correct account.

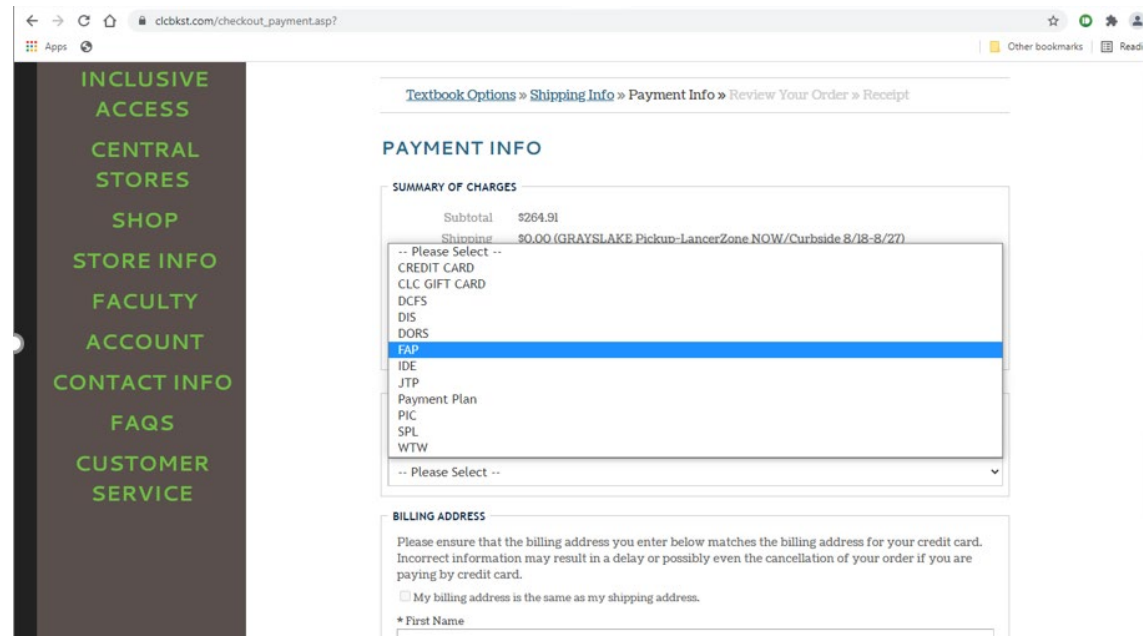

6. Type in student ID  $#$  and click apply to order.

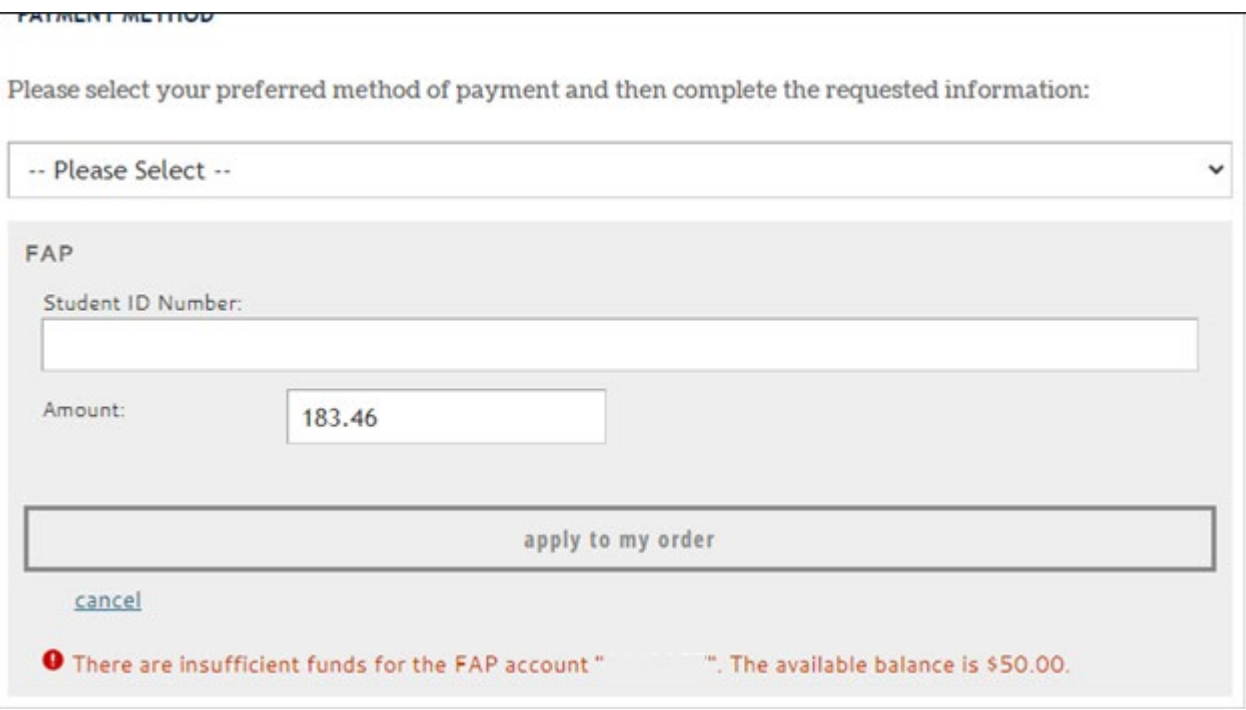

7. There are still not enough funds to cover, so we will change the amount to what is available to cover and hit apply to order.

## **PAYMENT INFO**

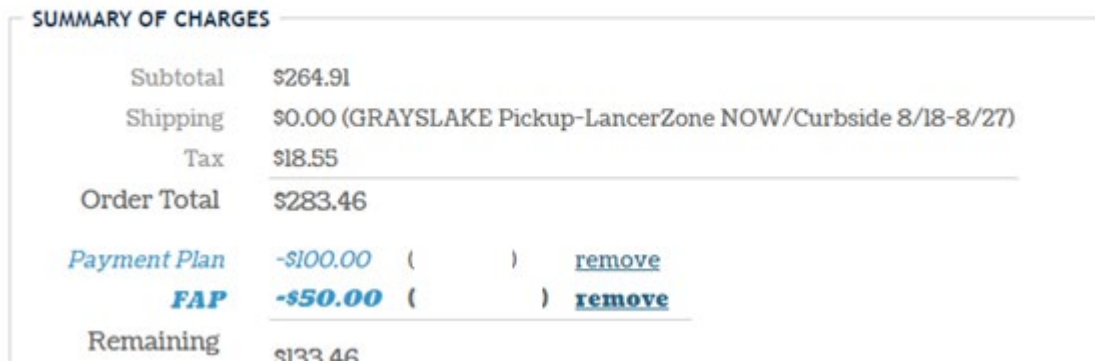

8. I still have a remaining balance, so another form of payment must be used to complete the order. Do the steps again if there is another financial aid account to use or complete the transaction with a credit card.